## **St Albans MyDiocese Data Entry Portal**

## **How to create your data entry account on the St Albans MyDiocese Data Entry Portal**

Follow the link from the Diocesan website, which will take you to the web-portal log-in screen. Or go to:<https://portal.stalbans.anglican.org/> which will take you to the page shown below.

**Note**: Please ensure your web browser is up to date. This portal will not work with old versions of browsers like IE 8/9. If you have trouble using one browser please download another like Google Chrome or Firefox and try again using that browser.

Here you can login with your registered email address and password.

If you are trying to login for the first time please click on the white "Request password" panel.

You will then be invited to enter a "**valid**" email address, see below.

A "**valid**" email address is the one which you have previously submitted to us along with your other contact details for the diocesan database.

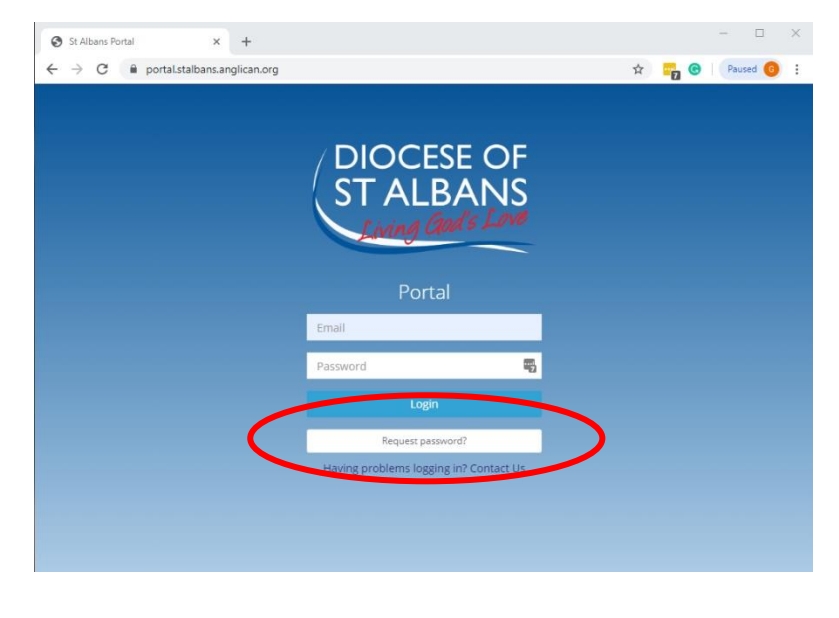

This email address must be one which is solely for **your own use**, and not shared with

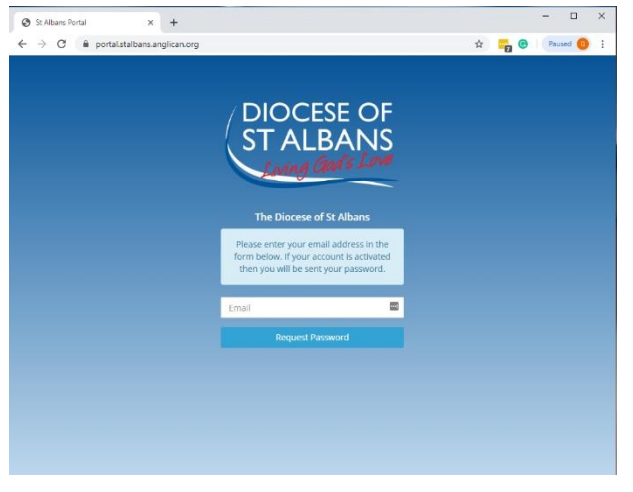

someone else who might also be in the diocesan database who has given the same address.

If it is shared this process will not work.

If you encounter difficulties at this point, please click on "Contact Us" which will enable you to report the problem to the IT people directly, who will endeavour to resolve the issue or email [portal support.](mailto:portalsupport@stalbans.anglican.org?subject=Portal%20Support%20Request)

Please enter your valid email address and then click on the blue "Request Password"

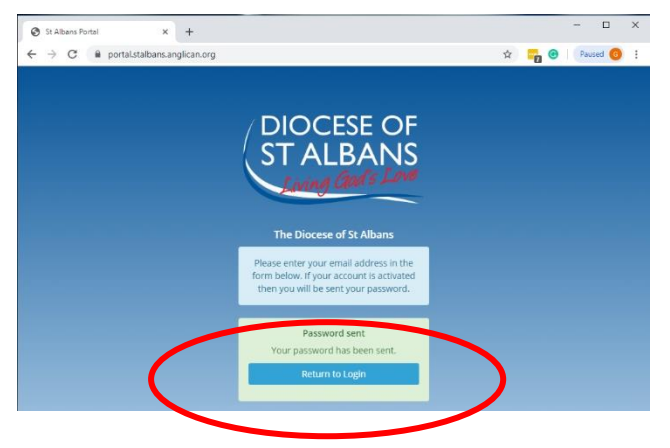

panel.

Provided that the e-mail address is on the website and unique to you, an e-mail will be sent to you from "The Diocese of St Albans - myDiocese Forgotten Password" and a message will appear on the screen to confirm this as shown in the image.

Please click on the blue "Return to login" panel to go back to the Log-in Screen. Meanwhile, log-in to your e-mail account and look for the e-mail from "The Diocese of Albans myDiocese Forgotten Password". The e-mail should contain the message:

## *Dear (your name)*

*Your password for the myDiocese is:*

## *\*\*\*\*\*\*\*\*\*\**

Please make a note of your password for future reference.

Enter your e-mail address, and enter your password (it may be easier to copy and paste this from the text of the e-mail received from the system). Click on "Login".

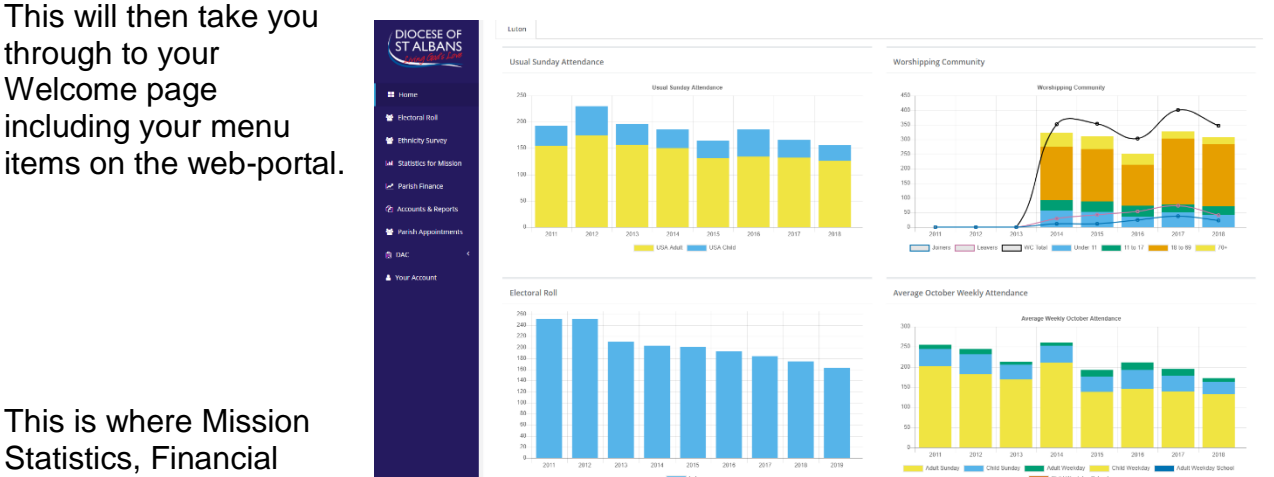

This is where Mission Statistics, Financial returns are input and

DAC Faculty applications can be made and viewed. It is also where many of the Parish Appointments can be kept up to date if you have the correct permissions.

The welcome page, as shown in the previous image, will show you the church(es) you are linked with and the parish staff together with, for the first time, four graphs detailing various facts and figures about the church(es).

**Note:** The graphs will contain all the updated data so if you spot any errors or if you have any comments to make please send them to: [portal support.](mailto:portalsupport@stalbans.anglican.org?subject=Portal%20Support%20Request)

Please then select from the left-hand margin menu to begin to submit the annual Return of Parish Finance for your parish. You will notice that this year ER figures have their own menu item and can only be entered there. The figures entered in the ER section then appear on the Statistics for Mission page.

**Note:** The first time that you use the "Web portal" system, you will have to read the Data Protection Notice and confirm that you have done so. You may also have to

confirm you have read it if you are returning for the first time for this year's data entry

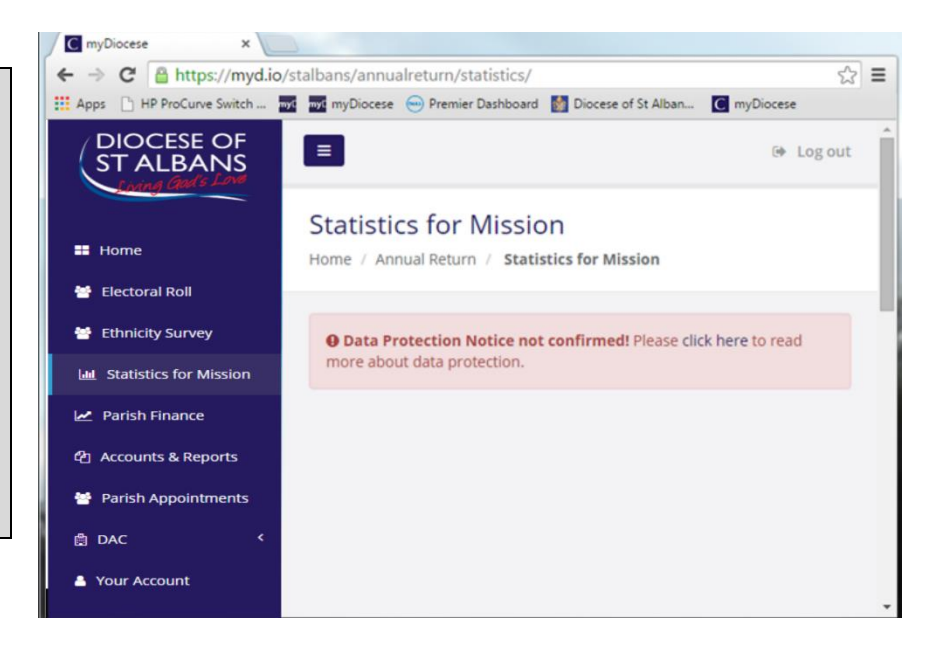

Please select the link on the words "click here" in the centre of the message.

After you have read the certification notice, please click "confirm" if you agree with the statements.

Data Protection Notice Confirmed will appear at the top of the Statistics for Mission form.

You will now be able to click on

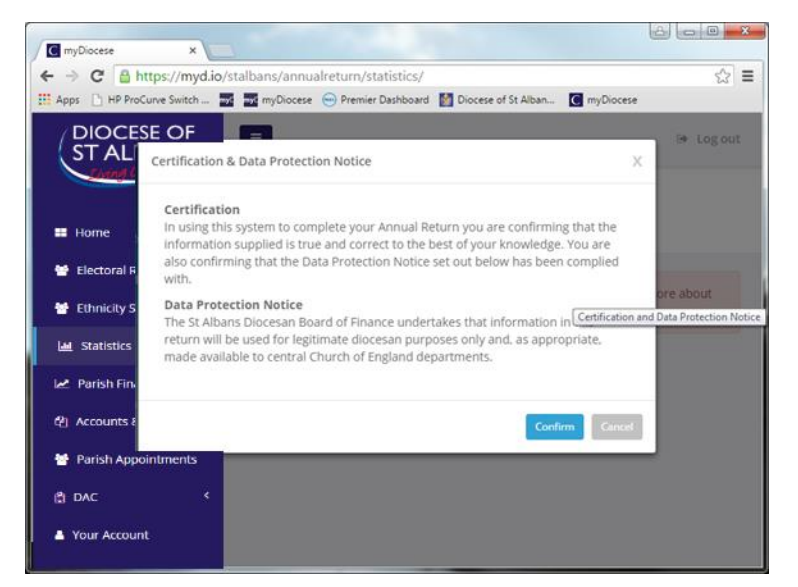

your Parish and be taken through to the data entry form.

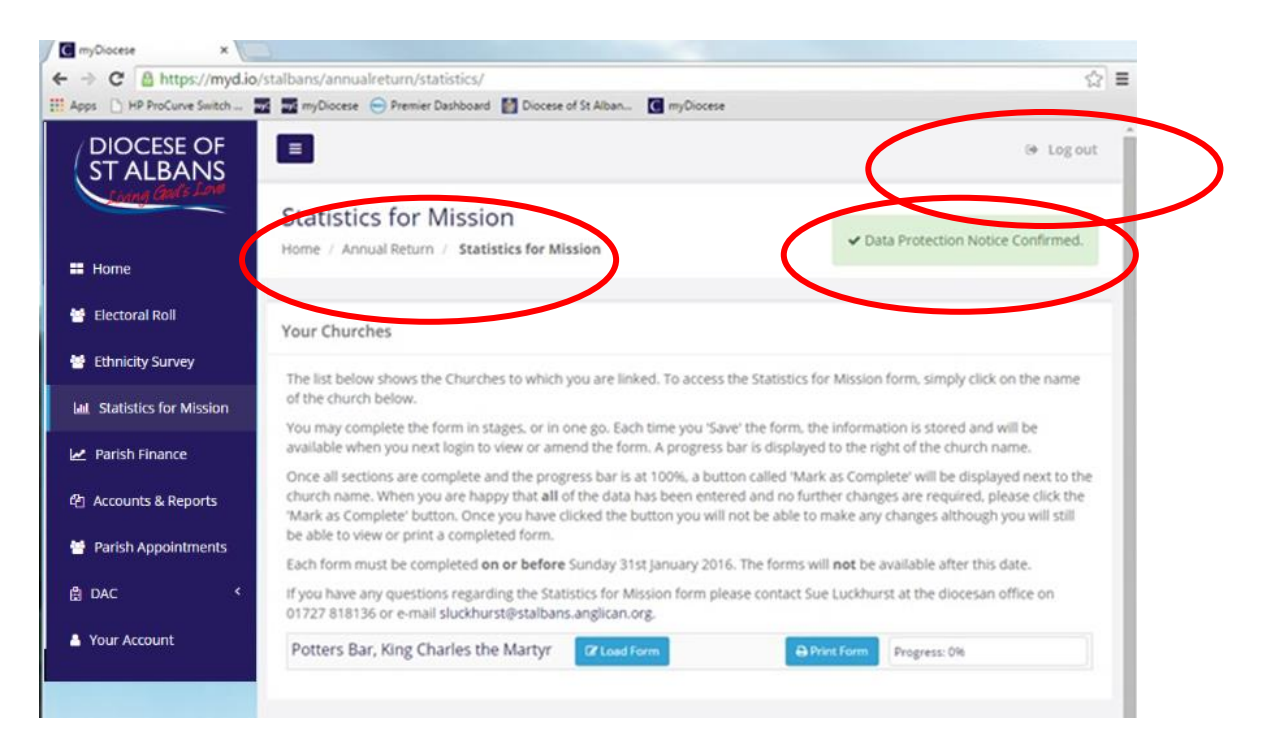

You will notice the "Logout" text near to the top right corner. This text appears in the same position on all of the pages and enables you to log-out from where-ever you are. Please use this to exit the portal, do not just close the window.

You will also see at the top of the page a section title and "bread crumb trail" which displays where you are within the structure of the pages within the portal. The "Home" button will take you back to the main menu page.

As you complete each page when entering your figures, click next to move on and your figures will be saved, or click save and logout if you have no more data to enter at this time.

You will be able to return and update the portal at any time until you finish and click on "Mark as Complete". The form will then be closed to you. If you do wish to re-enter an incorrect figure please contact Sue Luckhurst at [sluckhurst@stalbans.anglican.org](mailto:sluckhurst@stalbans.anglican.org) who will be able to help.

Please make every effort to complete the form by **24 February 2020** in order that we have time to prepare the submission to the church commissioners. If you need help do let Sue know.